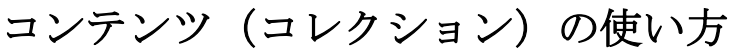

コレクション機能とは

マイクロソフト・エッジブラウザーのコレクション機能とは、ネット サーフィン中に見つけた**お気に入りの記事や画像等をクリップして保 存する機能**です。

お気に入りとコレクションの違い

どちらもサイトやページの URL 情報を保存しておくための機能ですが、「お気に入り」がサイト名と URL だけなのに対し、「コレクション」は画像のサムネイルや自分が作成したメモ等も保存できます。

コレクション機能の使い方·操作手順 バソコン版 Ed geの場合

手順1 ブラウザを立ち上げる

手順2 コレクションアイコンをクリック

収集したい WEB ページや画像等を見つけたら、Microsoft Edge の 画面右上にある**[コレクション]アイコンをクリック**します(又は [Ctrl+Shift+Y]を押します)。

手順3 新しいコレクションを開始

[**+新しいコレクションを開始**]を選択します。コレクションのタイト ルを入力&変更するには、「新しいコレクション」を選択し、**好きな タイトルを入力**します。

今回は例として「コミュニケーションゲーム」というタイトルにしま した。

手順4 現在のページを追加

[+現在のページを追加]を選択します。するとコレクション内に現在 開いているページが追加され、ページタイトルとサムネイル画像が 表示されます。

基本的な使い方手順は**以上の4STEP** です。

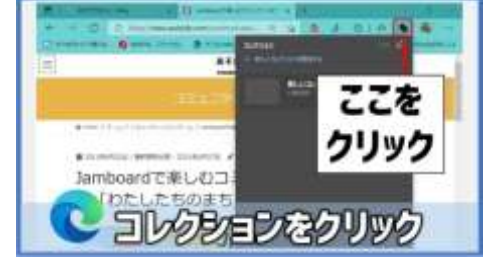

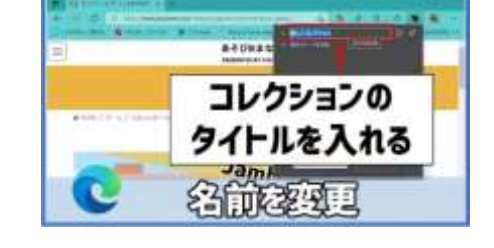

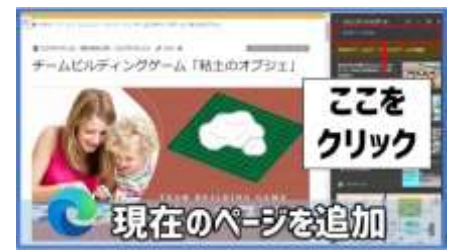

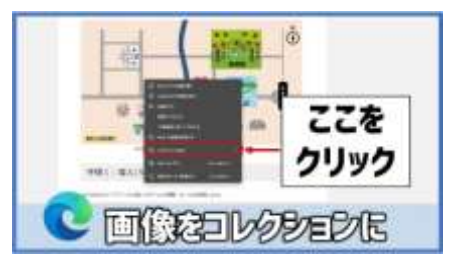

PCクラブ 2022.06.15 伊藤 嘉明

No.217

## コレクションに画像を追加する

コレクションには、ページ以外にも、ページの中の「画像」などもコレクションに追加することができ ます。その手順は、画像の上にカーソルを合わせ、右クリックすると、 **[コレクションに追加する]**の項目が表示されるので、これを選択しま す。

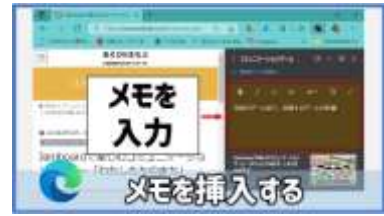

## コレクションにメモを追加する

コレクションには、自分で作成したメモを追加することができます。 その手順は、コレクションのタイトルの横に表示されている**[メモ]アイコンをクリック**します。すると 付箋型メモが表示され、メモを入力することができます。

## コンテンツを削除する

コレクション内に収集されたコンテンツ(ページ・画像・メモ)等は、いつでも削除することが出来ま す。

削除の方法は、コレクション内の削除したいコンテンツの上にマウスカーソルを合わせ、右クリックし ます。

すると**[削除]メニュー**が表示されるので選択します。

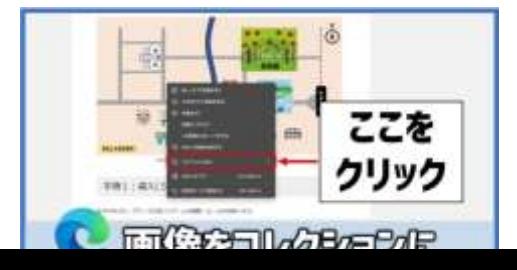